Buat presentasi menggunakan Power Point beserta animasinya yang menarik dengan topik "Layanan Masyarakat Sektor Publik".

Setelah itu ikuti cara sebagai berikut untuk membuat Narasi dari power point yang sudah ada.

1. Buka file yang sudah anda buat, Lalu di Menu Bar pilih dan klik Slide Show setelah itu pilih dan klik Record Narration.

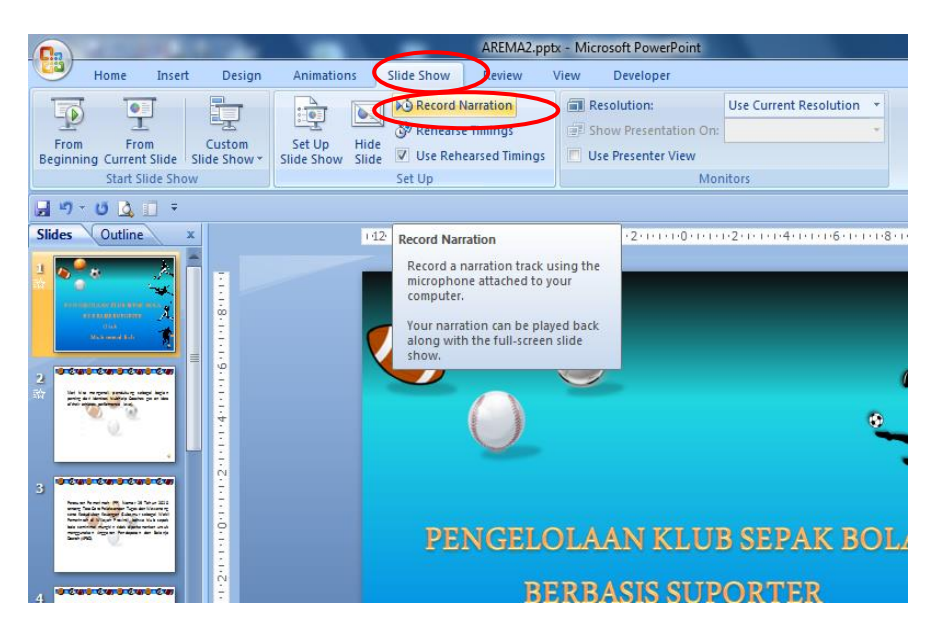

2. Setelah klik Record Narration akan muncul gambar seperti dibawah ini. Setelah itu klik "Set Microphone Level…"

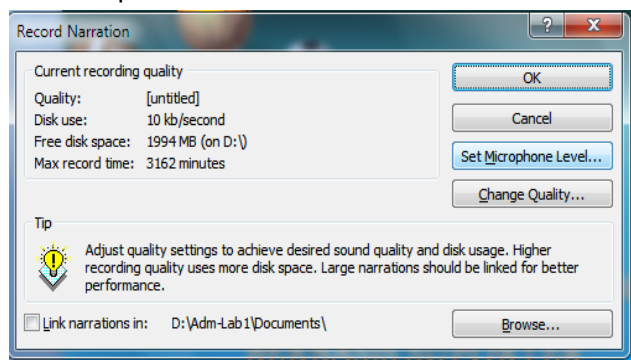

3. Setelah klik "Set Microphone Level…" akan muncul gambar seperti dibawah ini. Set Microphone Level ini untuk memastikan Microphone anda sudah aktif / menyala apa belum. Jika menyala saat anda berbicara di microphone , maka akan kluar warna hijau bila nada suaranya rendah.

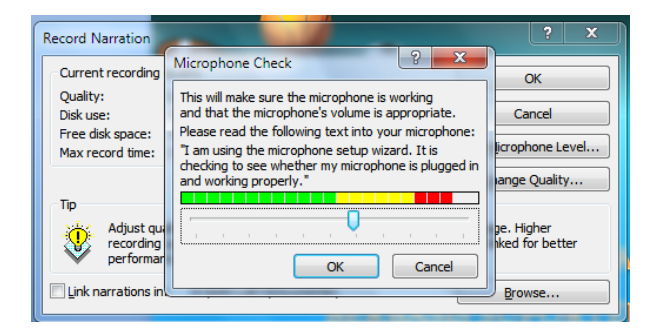

4. Setelah mencoba microphne , buat tampilan slide power point seperti gambar di bawah.

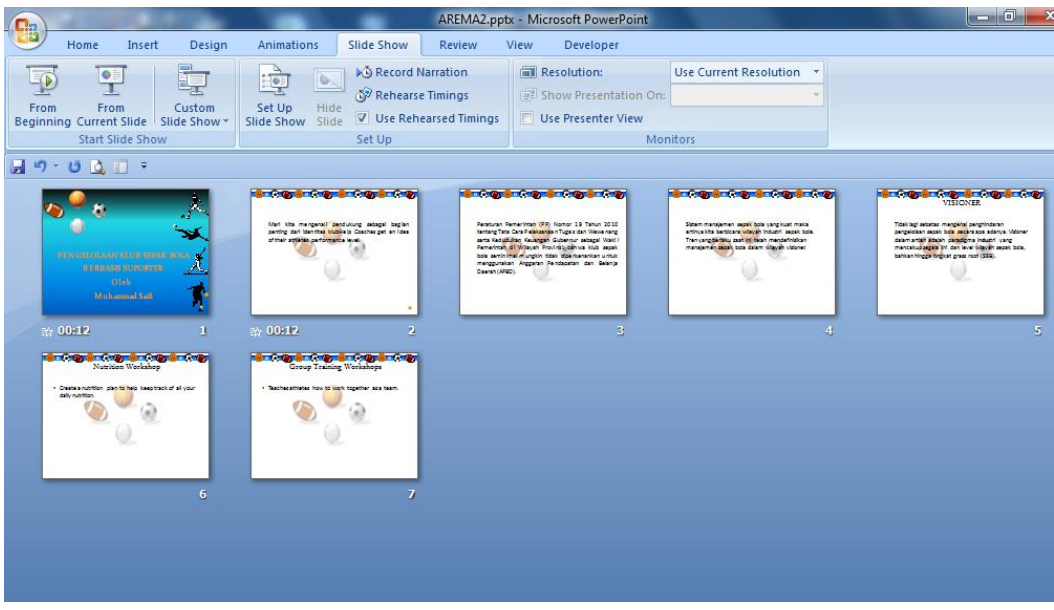

5. Caranya klik slide sorter di pojok kanan bawah di dekatnya slide show.

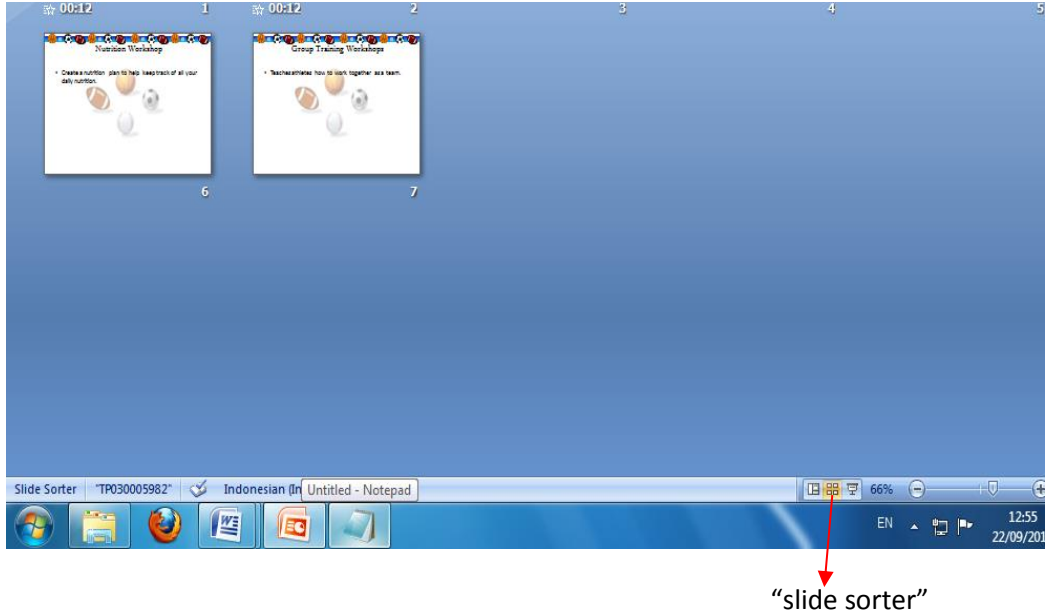

6. Pilih slide yang pertama  $\rightarrow$  di menu bar pilih slide show  $\rightarrow$  klik record narration  $\rightarrow$  klik ok. Setelah tekan ok, lalu anda langsung bicara di microphone , jika sudah slesai tekan tombol "Esc" di keyboard. Jika seperti gambar dibawah , klik save.

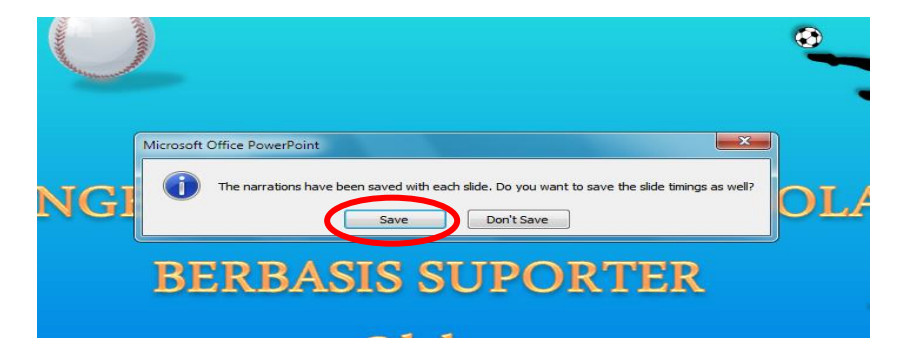

7. Di slide-slide selanjutnya lakukan seperti langkah-langkah ke-6.